# CBH Rover App

## *Getting Started* for Growers

#### The CBH Rover mobile application has been developed to support road movements when moving grain for CBH

With CBH Rover, drivers can self-serve at the weighbridge and complete site inductions prior to loading. It removes the requirement for drivers to carry paper forms when conducting road movements, leading to quicker turnaround on site and less administration. The app also provides easy access to site information including operating hours and contact details.

Anyone who carts grain for CBH, whether a primary contractor or a sub-contractor, will be required to use the CBH Rover app.

The app will be available for download and use on Android and iOS devices. The minimum supported versions are:

- Android 5.0 (Lollipop)
- iOS 12.5.5

To use the app, growers will need to be registered in SitePass and then assigned a PIN by the Grower Service Centre, which can be used to log into Rover.

### FEATURES

- Removes paperwork no need for any 'RMA' forms at loading sites, making the driver's journey completely paperless.
- Simple site induction all transport contractors can induct via Rover, prior to loading or discharge.
- Access site information including site operating hours and contact details, all at the touch of a button.

#### Safety – Mobile Phones

#### CBH Life Saving Rule — Mobile Phones

Hand held operation of mobile phones is not permitted when driving a vehicle. Whilst using the app you must ensure you are stationary with the brake applied.

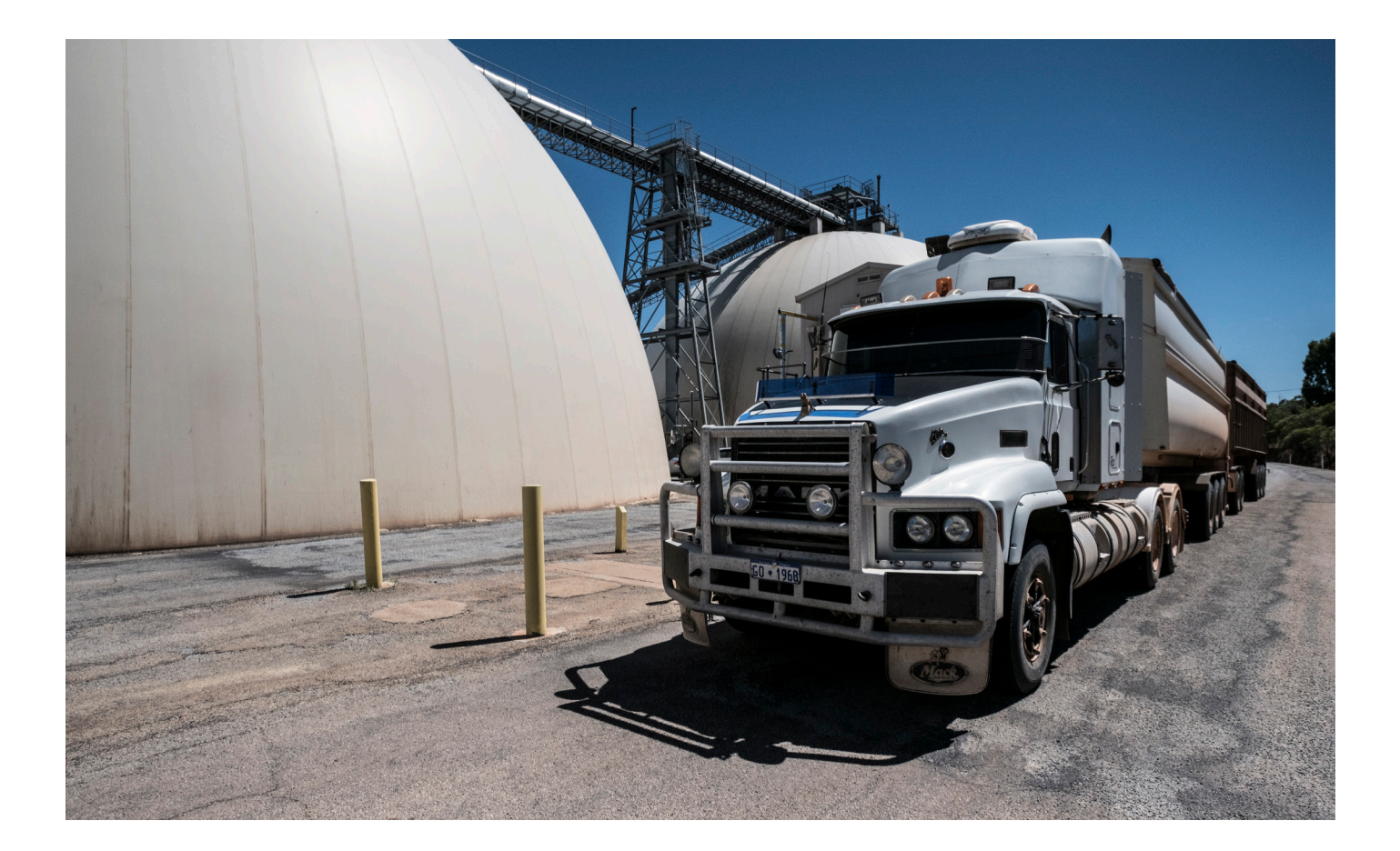

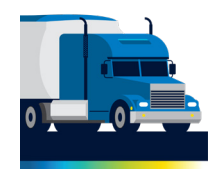

#### Step 1 - Register in SitePass

In order to log in to Rover, you will need to be registered in SitePass. SitePass is CBH's contractor safety portal. Rover uses each driver's SitePass ID as their username when logging in to the app. For more instructions on registering in SitePass, please contact the Grower Service Centre on 1800 199 083.

#### Step 2 - Retrieve Rover PIN

To log in to Rover, you will need a four-digit PIN as well as your SitePass ID. To get your PIN, call the Grower Service Centre on 1800 199 083.

#### Step 3 - Download the CBH Rover App

To download the CBH Rover app open the Google Play Store (Android) or App Store (iOS). Enter CBH Rover in the Search section. Look for the app with the logo shown above. Tap Install to download the app.

#### Step 4 - Login to CBH Rover

To log in to the Rover app, you will need your CBH SitePass ID and the four-digit PIN provided by the Grower Service Centre.

1. Open the app, enter your **SitePass ID** number and four-digit PIN and click on Submit.

- 2. Review your **User Details** and select **Done**. If you need to change your details, contact the Grower Service Centre.
- 3. Once in the app you can set up your **Favourites** (see step 5) to save you time in entering each journey.

#### Step 5 - Set up your Favourites

To get the most out of the CBH Rover app we recommend you take some time to set up your favourite sites, contractors and trucks.

- 1. Login to the app and select Favourites in the bottorm right of the screen.
- 2. Select **Add sites** to browse sites by first letter and select **Add**. for each one you want to include as a favourite.

*Note: you will be asked if you want to complete the Site Induction, which you can do at any time. If you select Yes, complete the steps as shown in the app. If you complete the site induction a 'green tick' will display next to the site.*

- 3. Scroll to **Contractors** and select **CBH Operations** from the list
- 4. Scroll to Trucks where you can add new trucks or edit existing trucks (axle groups and length only).

You are now set up and ready to use CBH Rover. For further information and resources, please visit cbh.com.au/rover

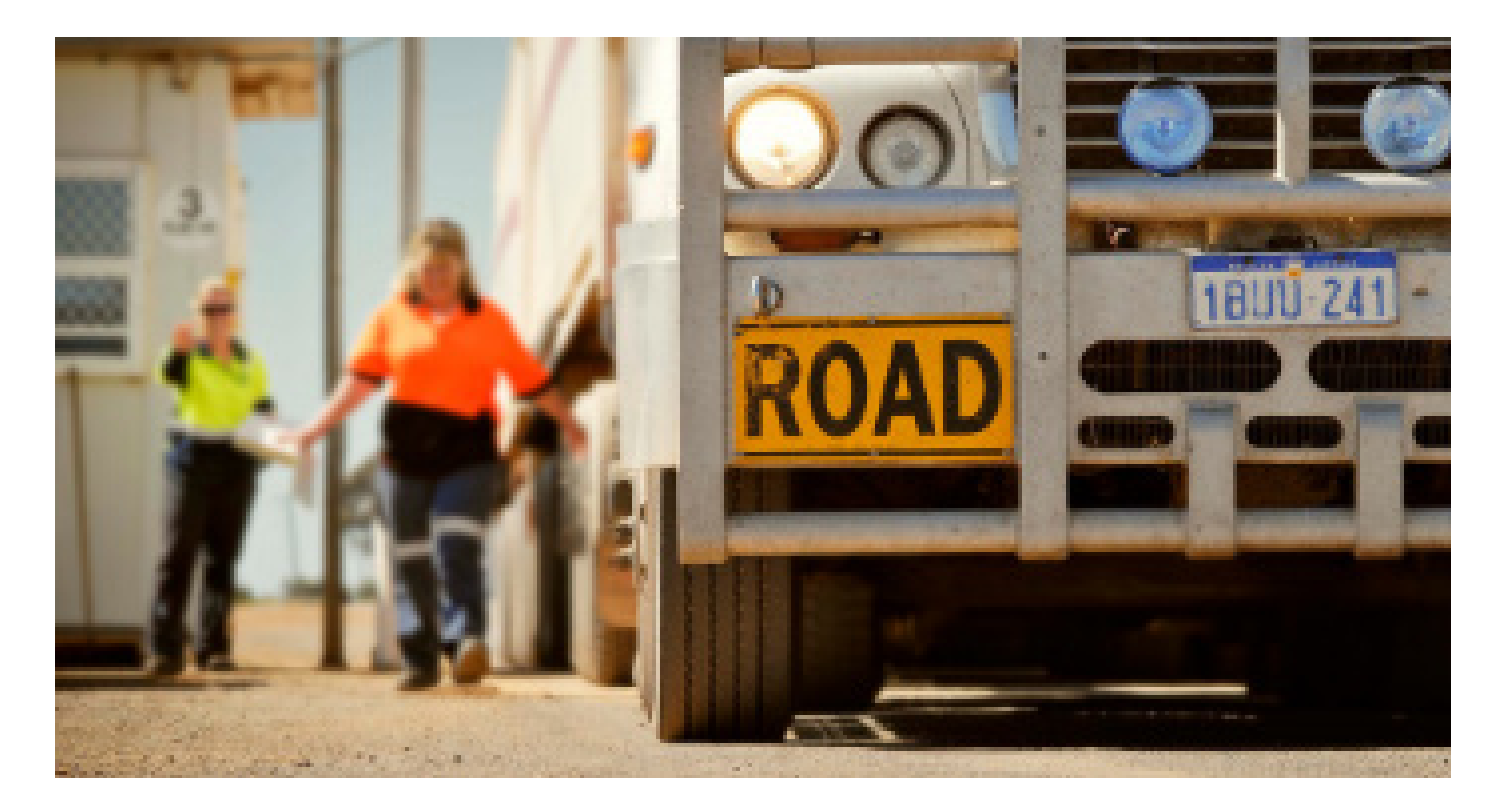

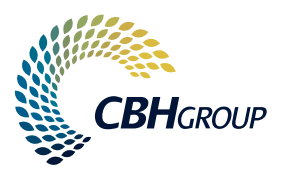

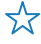